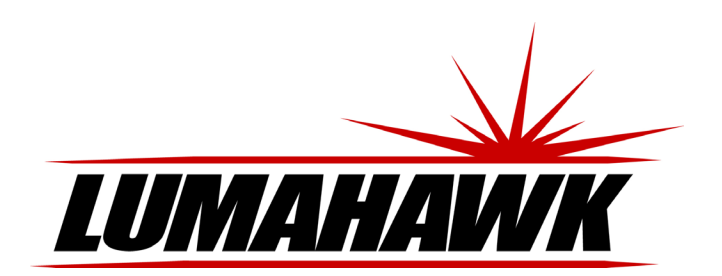

### **Introduction**

Welcome to the world of LUMAHAWK LCD On-Camera Monitors. The LMM-PRO800 is designed for composing and focusing images directly from your DSLR or DV camera as well as viewing images and video clips from it. It's simple to use and accepts a variety of popular input formats. To take advantage of all the features and to ensure safe operation, please read through this instruction manual.

> 1. Tally light<br>2. Sun hood 2. Sun hood slot<br>3. SDI input selee SDI input select 4. HDMI input select<br>5. Composite video i 5. Composite video input

select 6. Component video input select 7. Function Keys 8. Camera signal switch<br>9. Headphone jack Headphone jack

10. Speaker 11. OSD menu 12. Volume decrease 13. Volume increase 14. Menu scroll up 15. Menu scroll down/ Image freeze 16. Power switch 17. Tally port 18. XLR power input 19. DC power input 20. Battery plate 21. HDMI output 22. HDMI input 23. Y video input 24. Y video output 25. Pb video input 26. Pb video output 27. Pr video input 28. Pr video output 29. Composite video input 30. Composite video output 31. Left audio input 32. Right audio input 33. HD-SDI input 34. HD-SDI output

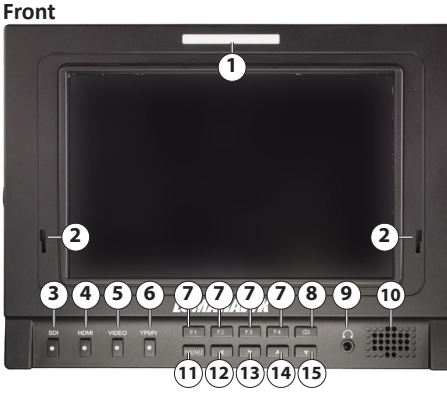

**Back**

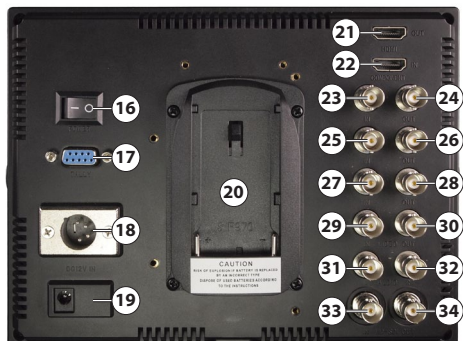

### **Included Accessories**

- 7" IPS LCD HD Camera
- Monitor
- F Style DV Battery Plate • Shoe Mount Ball Head
- 

## **Powering the LMM-PRO800**

The LMM-PRO800 can be powered in the following ways:

- • With the supplied AC adaptor.
- With a 12V DC power supply fitted with an XLR plug.
- With an F-style DV battery such as the LUMAHAWK F-550 Li Ion Battery.

• AC/DC Adapter • XLR Power Input Socket • Folding Sun Hood<br>• Tally Light Kit Tally Light Kit

NOTE: Remove the battery from the monitor when not in use to ensure maximum battery life.

Mini HDMI to HDMI Cable

# **Turning the monitor on and selecting a signal source**

The power switch is located on the back of the monitor. Once the monitor is turned on, the screen will turn blue and display the LUMAHAWK logo. Push the input selector button that corresponds to the source signal you wish to display. The source's input button will turn green when active.

# **Attaching the sun hood**

- Always close the sun hood before attaching it to or removing it from the monitor.
- To attach the sun hood to the monitor insert the two teeth towards the bottom on the hood's frame into the two slots on the front of the monitor, just above the control buttons. With the teeth inserted all the way in, apply firm pressure on the top of the hood's frame and slide it down into the slot.
- • To open the hood, lift the top panel up followed by the left panel out and then the right panel out (i.e starting with the top panel, open in a counter-clockwise order.)
- To close the hood, start with the right panel going in, then the left and finally the top (i.e opposite order from opening)
- To remove the hood, first close it. Then push the hood frame upwards towards the top of the monitor and lift away from the monitor face.

# **Instructions for Set-up of the LMM-PRO800 On-Camera LCD Monitor**

# **Front Panel Controls**

The most frequently used monitor controls are directly accessed with the front panel buttons. These are:<br> $\bullet$  SDI - Di

- SDI Display SDI-HD signal connected to rear SDI BNC input.
- HDMI Display HDMI signal connected to rear HDMI input
- Video Display Composite video signal connected to rear Video BNC input
- YPbPr Display Component video signal connected to the rear Y/Pb/Pr BNC inputs
- F1/F2/F3/F4 Customizable function buttons (See Functions section for programming
- function buttons). Camera – Toggle the signal from the live input off and on.
- $\leq$  and  $\geq$  Increase and decrease the speaker volume.
- • V Push to freeze the image displayed on monitor. Push again to return to the live signal.

## **Using the Tally Indicator Light kit**

The PRO800 comes with a Tally Indicator kit. When attached to the monitor and the appropriate switching station, it will cause the tally light on the front of the monitor to change color when the camera is recording and when it's in standby mode.

To use the Tally kit, connect Tally signal line from the switching station as indicated below: **Active connection:**

- When GND and G with 0-5V voltage wire are shorted to ground access
- When the voltage is 0.3-2.7V, the Tally light turns green.
- When the voltage is 2.8-5.5V, the Tally light flashes red.
- **Passive connection:**
- When GND, R +, G are all shorted, the Tally light flashes red.

### **Signal Pass-through**

The LMM-PRO800 features HDMI, SDI-HD, Composite and Component output ports that allow for unmodified signal pass-though.

This means that additional monitors can be attached to the PRO800 via these output ports. These additional monitors will receive the unmodified signal (e.g. no centre markers or check field display) from their corresponding original input sources.

## **Using OSD to adjust monitor settings**

Push the MENU button to show the OSD (On Screen Display).

From this menu you can access and make adjustments to all the monitor's parameters.

- • To access a specific function, scroll through the four main sections (Display, Sound, System, Function) using the 'A' and 'V' buttons.
- When the desired function appears in the right column of the OSD, push the '>' button.
- Now use the ' $\Lambda$ ' and 'V' buttons to scroll up or down until the function is highlighted in green. Refer to the following sections for individual parameter options.
- After making the adjustment, push the MENU button to engage the adjustment. This will also return you the Primary OSD screen where you can scroll through the four main
- sections. • To hide the OSD, push the MENU button again.

# **Picture**

# • **Contrast**

- Adjust the image contrast using the '<' and '>' buttons.
- • **Brightness**
- Adjust the image brightness using the '<' and '>' buttons.
- • **Saturation**
- Adjust the image saturation using the '<' and '>' buttons.
- • **Tint**

Adjust the image tint using the '<' and '>' buttons.

- • **Sharpness**
	- Adjust the image sharpness using the '<' and '>' buttons.
	- **Color Temp** Adjust the color temperature of the image.

Use the '<' and '>' buttons to select 9300K, 7500K, 6500K or USER. If USER color is selected, use 'N' and 'V' to scroll through R,G and B settings and use '<' and '>' to increase or decrease specific values. After the desired color has been set, push the MENU button to return the main Color Temperature list.

- **Picture Mode**
- Adjust image picture quality using the '<' and '>' buttons. Settings include Standard, Soft, User and Vivid.
- • **Aspect Ratio**

Adjust image's aspect ratio using '<' and '>' buttons. Options are 14:9, 16:9, 4:3, Full Screen, Dot by Dot, Panorama, Zoom2 and Zoom1.

# **Sound**

- • **Volume**
- Adjust the monitor's volume using '<' and '>' buttons. • **Balance**

Adjust the left/right balance of the monitor's sound using '<' and '>' buttons.

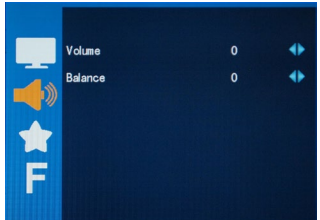

s<br>Saturation **Tint** 50 Sharpness

٠  $\ddot{\bullet}$ ۰

 $\ddot{\bullet}$ 

 $\ddot{\bullet}$ 

# **System**

# Language

Select OSD language. Use '<' and '>' to choose between English and Chinese.

#### • **Screen Markers**

Adjust Viewfinder perimeter indicator. First push '>' and then choose from 80%,85%,90%,93%,96% and Off using 'A' and 'V' buttons. Push MENU button after making selection to confirm setting and return to the System menu.

#### • **Center Marker**

Toggle Center Marker off and on using the '>' button.

**Scan Mode** Adjust the monitor's scan mode. First push '>' and then choose from Standard, Overscan and Underscan using the 'A' and 'V' buttons. Push the MENU button after making a selection to confirm the setting and return to the System menu.

Language

Screen Markers

**Center Marker** 

English

**OFF** 

ON Standard OFF

ON

 $\ddot{\bullet}$ 

٠  $\ddot{\bullet}$ 

 $\ddot{\phantom{0}}$ 

 $\ddot{\bullet}$ 

• **Check Field**

Select Check Field to be displayed. Use '<' and '>' to select Off, Red, Green, Blue or Mono.

• **Camera**

Toggle the signal from the camera off and on using the '<' and '>' buttons.

- **Image Flip** Flip the image vertically using the '<' and '>' buttons.
- • **H/V Delay**

Toggle the H/V delay off and on using the '<' and '>' buttons.

• **Dot by Dot**

Toggle Dot by Dot display off and on using the'<' and '>' buttons.

# • **PIP**

Toggle PIP(Picture in Picture display) off and on using the '<' and '>' buttons.

#### PIP offers the following display options: • **PIP MODE**

Choose between None, Small, Medium, Large, PBP (Picture Beside Picture) and POP (Picture Out Picture).

• **PIP Source**

Choose the PIP source using the '<' and '>' buttons.

#### • **PIP Position**

Select position of PIP on monitor using the '<' and '>' buttons. Choose between Left Up, Right Up, Right Down and Left Down.

#### **PIP Swap**

Swap the position of the PIP images.

## • **SDI**

Select the SDI input port mode using the '<' and '>' buttons. Leave in the OFF position when not using an SDI source.

# • **Effect**

Select the menu transition effect using the '<' and '>' buttons. Choose from Off, Zoom from center, Zoom from corner and Roll. Push the MENU button after making a selection to confirm the setting and return to the System menu.

#### • **Menu Transparency**

Set the OSD menu transparency using the '<' and '>' buttons.

### **Menu Timer**

Adjust the length of time the OSD is displayed after any button is pushed using the '<' and '>' buttons.

#### • **Reset**

Restore the monitor setting to its factory default values using the '<' and '>' buttons. • **Ver** - Display the monitor's firmware version.

### **Caution**

- Only use the supplied power supply when not powering the monitor with a battery.
- Remove the battery when not using the monitor.
- Do not expose the monitor to extreme heat or humidity.
- Do not use harsh chemicals to clean the monitor. Gently wipe the screen with a clean cloth to remove smudges and fingerprints.
- This monitor does not contain any user-serviceable parts inside. Do not attempt to open the casing, as this will void your warranty. If service is required, please contact the LUMAHAWK offices directly.

#### **Specifications**

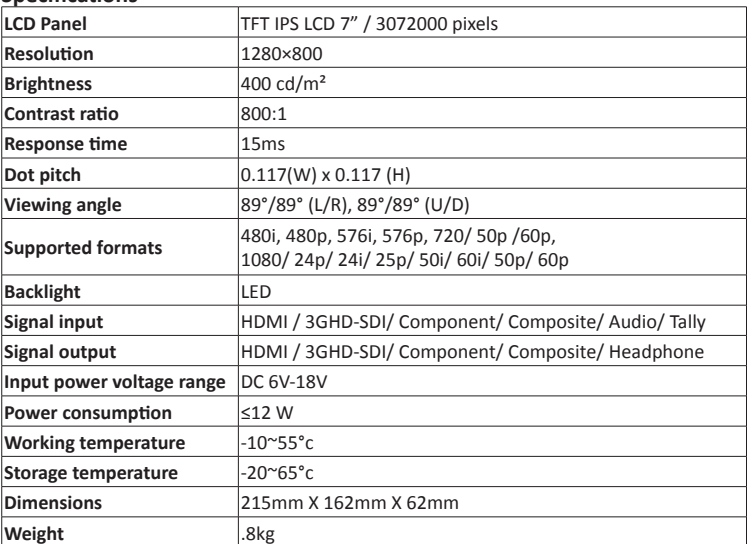

### **Functions**

The PRO800 has 4 F buttons whose individual functions are assigned within the Functions menu.

• **F1** and **F2** can be assigned the following functions:

- • **Screen marker**
- See System section for explanation.
- • **Check field**
- See System section for explanation. • **Dot by dot**
- See System section for explanation.
- • **Peaking filter**

The Peaking focus assist filter highlights regions in the image that are in focus. When the peaking filter is turned on, push the F button to switch between:

- **Mode 1:** Color image with in-focus regions highlighted in red.<br>• **Mode 2:** Black and white image with in-focus regions highligh
- Mode 2: Black and white image with in-focus regions highlighted in red.
- • **Off:** Turn off Peaking filter. • **False colors**
- False colors displays the luminance of the image using the industry-standard IRE scale. • **F3** and **F4** can be assigned the following functions:
- • **Exposure**
- The Exposure filter highlights over exposed regions of the image with a red zebra pattern.
- • **Histogram**
- Toggle a histogram off and on.
- **Scan Mode**
- See System section for explanation
- **Center marker** See System section for explanation
- • **Segmentation**
- 
- When turned on, Segmentation displays a 3x3 grid overlaid on the image. **Horizontal Position**
- Adjust the horizontal position of the image on the monitor using the '<' and '>' buttons. **Vertical Position**
- Adjust the vertical position of the image on the monitor using the '<' and '>' buttons. **Horizontal Size**
- Adjust the horizontal size of the image on the monitor using the '<' and '>' buttons. • **Vertical Size**
- Adjust the horizontal size of the image on the monitor using the '<' and '>' buttons.

#### **Troubleshooting**

It's normal for the screen to go dark for a few seconds when turning the camera or signal source on or when toggling between different sources. It's also normal for bright lines to briefly appear on the screen when the monitor is turned on.

# **Image displayed is black and white**

- Check that the hue and saturation levels are properly set.
- Set the Single Color to None.
- Ensure that cables running from the camera to the monitor are securely and properly connected.

# **Image displayed is an abnormal or distorted color**

- Check that the hue and saturation levels are properly set.
- Set the Check Field to None.
- Ensure that cables running from the camera to the monitor are securely and properly connected.

#### **No image being displayed**

- Check that both monitor and camera are turned on.
- Ensure that cables running from the camera to the monitor are securely and properly connected.
- Check that correct signal source is selected.
- **No Sound**
- Check that the volume on the monitor is turned up.
- Ensure that cables running from the camera to the monitor are securely and properly connected
- Check that correct signal source is selected.

#### **Warranty**

This product is warranted against poor workmanship and defective materials for a period of one (1) year from the date of purchase. This warranty does not include abuse, careless handling, collateral damage and / or normal wear and tear. It is considered normal for a minimal amount of pixels, to a maximum of three (3), to fail on the display active viewing area. Nadel Enterprises Inc. reserves the option to refuse service for display pixel failure if deemed unobtrusive to effective use of the monitor by our technicians.

It is Nadel Enterprises Inc.'s option and discretion whether to repair or replace or reject the warranty claim.

To apply for a warranty claim, return your product with proof of purchase to your dealer. You can also contact us at 416.745.2622, 9 a.m. to 5 p.m. EST or via e-mail at info@lumahawk.com.

We reserve the right to change warranty terms without notice.

#### **About Nadel Enterprises and Lumahawk**

Nadel Enterprises and the Lumahawk brand are recognized worldwide as the leading brand of high quality equipment for both professional and amateur photographers. Using the most innovative photo-electronic technology coupled with simplicity of use, Lumahawk products are specifically designed for today's digital studio and on-location photography.

When it comes to capturing the image, Lumahawk exceeds the photographer's demands for reliability and versatility.

**www.lumahawk.com**

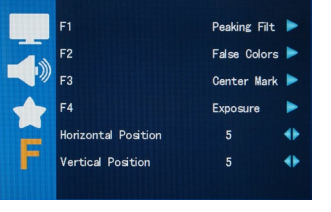